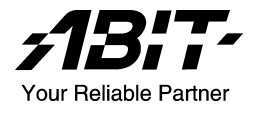

# IS-10/IS-11/IS-12/IS-20

# Intel Pentium 4 系統主機板 Socket 478

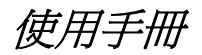

Rev. 1.01

#### 版權及保證注意事項

本手冊受到國際版權法律的保護,本公司(陞技電腦股份有限公司)將保 留所有權利,未經本公司書面同意,不得擅自複製、傳送、改編本手冊的 內容。未經授權而使用本手冊之相關資料,會導致民事訴訟或刑事處分。

本公司若對使用手冊內容進行修改,恕不另行通知使用者。內容如有謬 誤,懇請見諒,本公司恕不負責。

本公司恕不對手冊品質、精確性及適用性進行保證。因本手冊內容謬誤所 引起的損害,無論是直接或間接損失,無論是單一或連續事件,本公司將 不負任何責任,且不提供補償。

本手冊內容所出現的所有商標及產品名稱,其版權均為該合法註冊公司所 有。

手冊內容將會因需要而更新,您可隨時至我們的網站下載最新版本的使用 手冊, 我們的網址為: <http://www.abit.com.tw/>

如果是因為您設定及使用不當而造成主機板損壞或是功能失常的話,我們 將不提供任何保證服務。

# 目錄

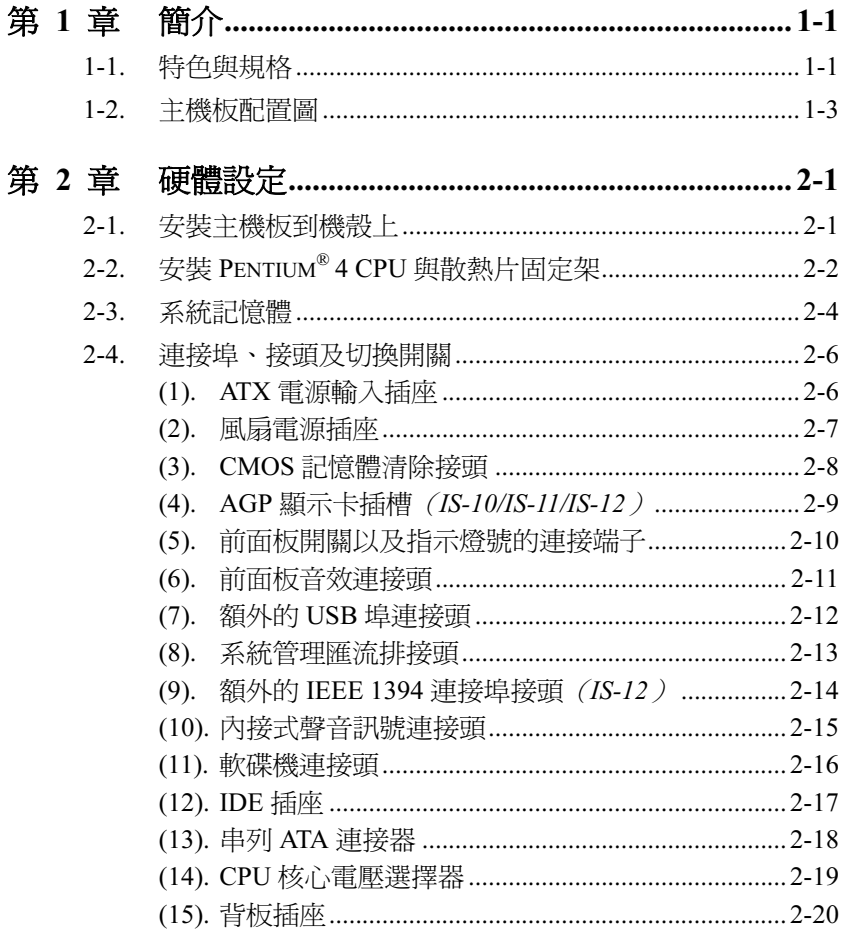

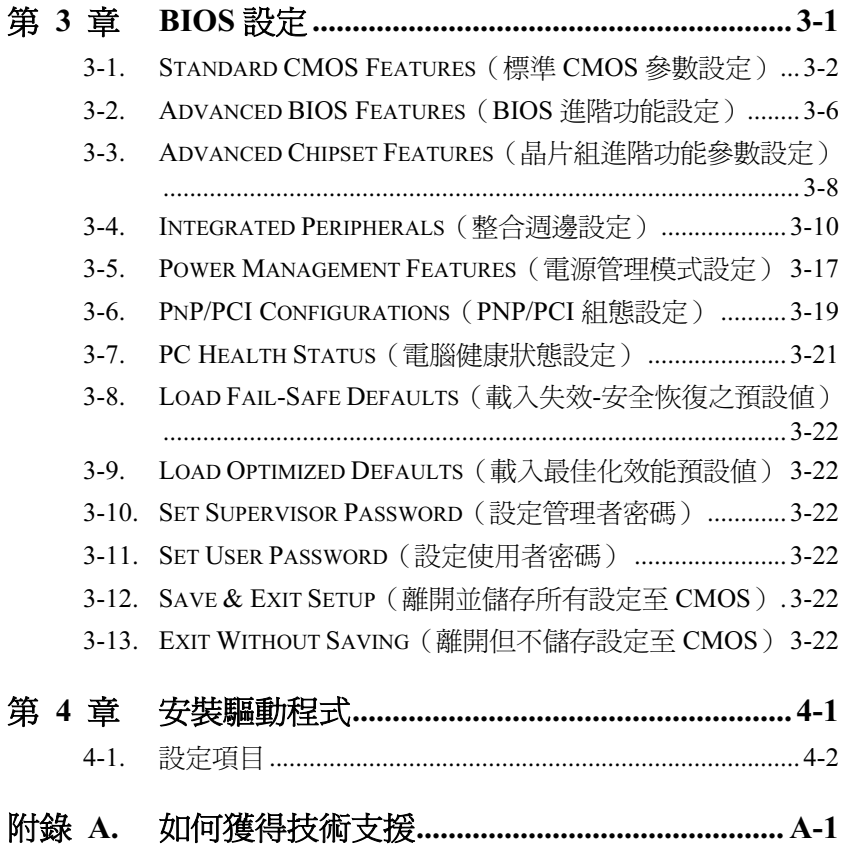

# <span id="page-4-0"></span>第1章 簡介

### 1-1. 特色與規格

**CPU** 

- 支援英特爾 Pentium 4 Socket 478 處理器, 並具備 800/533/400MHz FSB
- 支援英特爾超線緒(Hyper-Threading)技術

### 晶片組

- $\cdot$  Intel 865G / ICH5 (IS-10/IS-11/IS-12)
- Intel 865GV / ICH5  $(IS-20)$
- 整合型 Intel Extreme Graphics 2
- 支援先進電源管理(ACPI)

#### 系統記憶體

- 2 組 184-pin DIMM 插槽
- 支援 2 支單/雙通道 DDR 400/333/266 的 DIMM 記憶體模組(最高 可達 2GB 的容量)

#### 繪圖埠

- 整合型 Intel Extreme Graphics 2
- 加速繪圖連接埠支援 AGP 8X/4X 介面 (0.8V/1.5V) (IS-10/IS-11/IS-12)

#### 串列 ATA

2 組 Serial ATA 150MB/s 資料傳輸率通道

### 音效

- 內建六聲道 AC 97 CODEC
- 專業級的數位音效介面,可支援 S/PDIF 訊號輸出

#### 系統 BIOS

- 支援隨插即用功能(PnP)
- 支援先進電源管理(ACPI)
- 支援桌上管理介面(DMI)

AWARD BIOS 防寫保護防毒的功能

### LAN

- 內建 10/100M 的乙太網路控制器 (IS-10/IS-12/IS-20)
- 內建 10/100/1000M 的乙太網路控制器 (IS-11)

### 內部輸出/輸入連接頭

- 1個 AGP 插槽 (IS-10/IS-12/IS-12)
- 3 個 PCI 插槽
- 1 個軟式磁碟機連接埠,支援最大至 2.88MB 的容量
- 2 個 Ultra ATA 100/66/33 連接器
- 2 個 Serial ATA 150 連接頭
- 2 個 USB 2.0 連接頭
- 1個 CD-IN 輸入連接頭, 1個 AUX-IN 輸入連接頭
- 2 個 IEEE1394 連接頭 (IS-12)

### 背板輸出/輸入接頭

- 1 組 PS/2 鍵盤及 1 組 PS/2 滑鼠連接頭
- 1 組序列埠連接頭、1 組平行埠連接頭
- 1 組 VGA 連接頭
- 1 組 AUDIO 連接器(後置左聲道/右聲道、中央聲道/超低音、麥 克風輸入接頭、Line-In 接頭、前置左聲道/右聲道)
- 2 組 USB 2.0 連接頭
- 2 組 USB 2.0 連接頭、1 組 RJ-45 網路連接埠

### 其他

- ATX 主機板規格(244mm x 234mm)
- 硬體監控:包括風扇速度、電壓、CPU、系統溫度

### \* 本手冊的規格與資訊若有變動,恕不另行通知。

# <span id="page-6-0"></span>1-2. 主機板配置圖

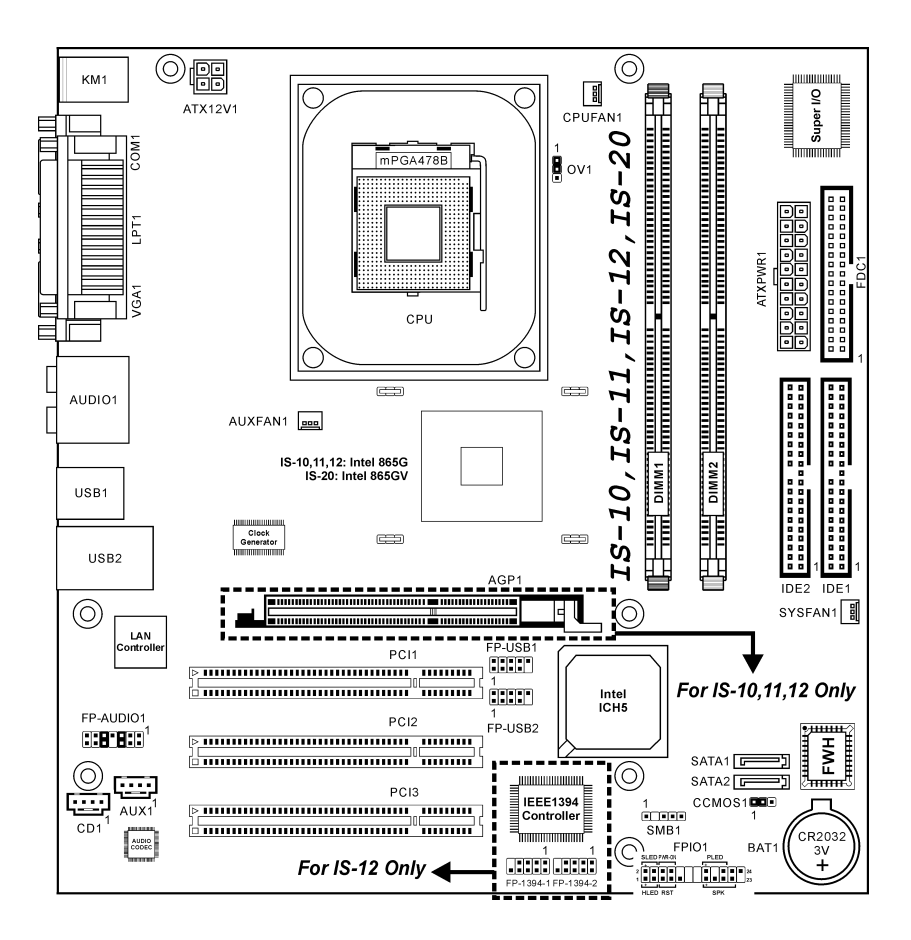

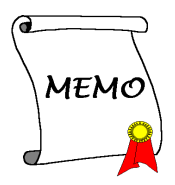

# <span id="page-8-0"></span>第2章 硬體設定

安裝前注意事項:請務必關閉 ATX12V 的電源供應器開關(將+5V 待機電源確 實關閉),或者在安裝或拔除任何插座或附加卡之前,請先拔下電源線。如果不 這麼做的話,將可能致使主機板元件或附加卡故障或損壞。

### 2-1. 安裝主機板到機殼上

大多數電腦機箱的底座上都會有多個固定孔孔位,可使主機板確實固定並且不會 短路。共有 2 種方式可將主機板固定至機箱的基座上:

1. 使用銅柱

2. 或使用塑膠卡榫

原則上來說,最好的方式是使用銅 柱來固定主機板,只有在您無法使 用銅柱時才使用塑膠卡榫來固定 主機板。小心找尋主機板上便可發 現許多固定孔位,將這些孔對準基 座上的固定孔。如果孔能對準並且 有螺絲孔,就表示可使用銅柱來固 定主機板。如果孔對準但是只有凹

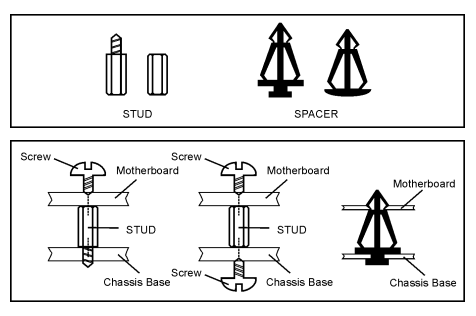

槽,這表示只能使用塑膠卡榫來固定主機板。抓住塑膠卡榫的尖端並將其底部滑 入基座的凹槽內,在所有凹槽都裝好了卡榫後,您便可將主機板對準凹槽固定至 定位。主機板固定至定位後,且在您將外殼裝上之前,請再次檢查以確定所有安 裝都正確無誤。

注意:如果有固定銅柱已經鎖在機殼上,且該銅柱與主機板對應的地方沒有固定 孔,請將該銅柱移除,以避免短路到主幾板上的電路。

# <span id="page-9-0"></span>2-2. 安裝 Pentium*®* 4 CPU 與散熱片固定架

本 主機板 提 供 零 出 力 (Zero Insertion Force, ZIF) 式 Socket 478,以方便安裝 Intel® Pentium® 4 CPU。您所購買的 CPU 應已配備 一組散熱套件及散熱片,如果沒 有,請購買專為 Pentium® 4 Socket 478 設計的散熱套件及散熱片。

1. 請在主機板上面找出 Socket 478 插座的位置,然後將固定 模組基座固定在主機板上面。

注意:如果您使用專門為英特爾 Pentium® 4 處理器所設計的機殼, 請注意已經安裝在機箱上的金屬 螺栓或是間隔卡樁。請小心不要讓 金屬螺栓或是間隔卡樁接觸到印 刷電路板上的線路或是零件。

- 2. 請將處理器插座的釋放拉桿向 插座的外側拉出,然後將釋放 拉桿以 90 度角的角度向上拉 起,然後請您以正確的方向將 處理器插入處理器插座。切勿 太過施力地將處理器置入插 座,因為您只能以一個固定的 方向來將處理器插入。當處理 器置入到處理器插座之後,請 將插座釋放拉桿再下推到底即 可。
- 3. 請將散熱片面朝下地置放到處 理器的上面,直到散熱片完全 地蓋住處理器為止。

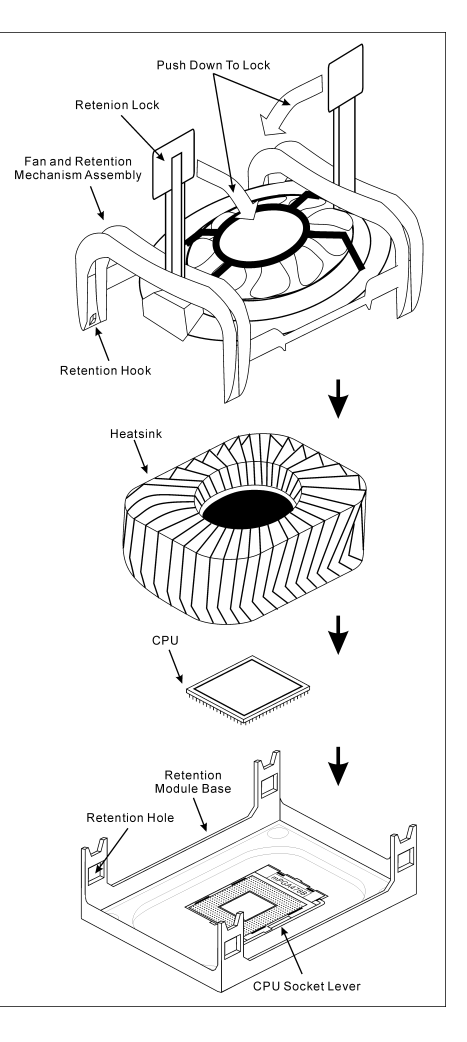

4. 將風扇及其固定架機構組件覆蓋至散熱片上面。請確認風扇及其固定架機構 組件四個邊角的鎖扣都已經卡入固定架的鎖孔位置。

- 5. 將風扇以及其固定架機構組件兩側的固定架鎖夾一起向下壓,以將其與固定 模組基座上的鎖孔扣上。
- 6. 現在風扇及其固定架機構組件、固定模組基座和當中的散熱片都應該已經牢 固地互相緊扣著。

注意:請不要忘記設定處理器正確的匯流排頻率和倍頻的數值。

# <span id="page-11-0"></span>2-3. 系統記憶體

本主機板提供 2 組 184-pin DDR DIMM 插座可供記憶體擴充。此 DDR DIMM 插 座支援最小記憶體大小為 128MB,最大記憶體大小為 2GB。

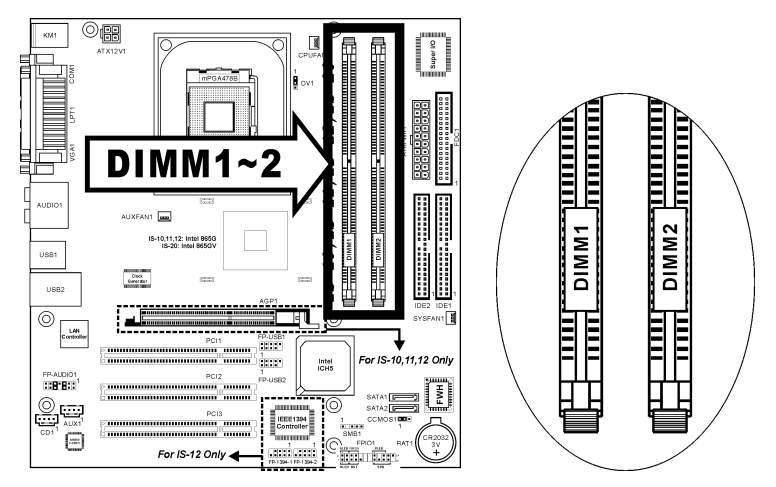

表 2-1. 有效的記憶體組態

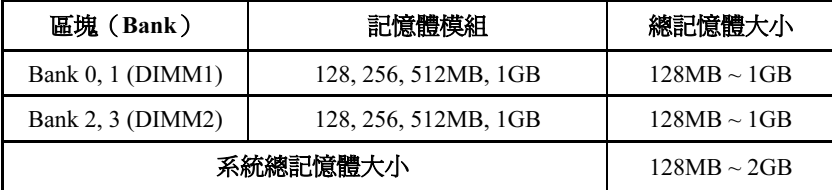

註:在增加或移除記憶體模組之後不需做硬體或 BIOS 的設定。

硬體設定  $2\text{-}5$ 

在安裝或移除記憶體模組之前請先關掉電腦電源,並且拔下 AC 電源線。

- 1. 找出這塊主機板上的 RIMM 插 槽。
- 2. 小心握住 RIMM 記憶體模組兩 端,不要碰觸到上面的金屬接 點。
- 3. 將記憶體模組的凹角對準 RIMM 插槽槽孔的突出橫樑。

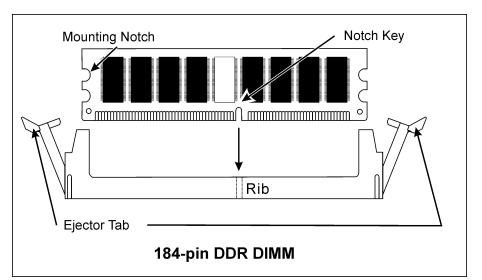

- 4. 將記憶體模組 穩 固地壓入 RIMM 插槽內,直到 RIMM 插槽兩端的退出壓扣自動扣住記憶體模組的安裝 固定凹角。因為 DIMM 插槽只能以一個固定的方向插入,請不要將記憶體模 組硬壓下去
- 5. 要移除記憶體模組,將 RIMM 插槽兩端的退出壓扣同時向外推,然後拉出記 憶體模組。

注意:靜電會損害電腦或機板的電子元件。所以在進行以下步驟之前,務必先短 暫接觸接地金屬物件,以去除身上的靜電。

### <span id="page-13-0"></span>2-4. 連接埠、接頭及切換開關

在這本手冊裡,我們會告訴您所有插座、接頭與開關的位置與其連接方法。在嘗 試完成電腦機殼裡所有的硬體安裝前,請先讀完必要資訊的全部章節。第一章有 完整的配置放大圖,顯示主機板所有插座與接頭的位置,以供參考。

警告:新增或移除任何週邊設備或元件前,請務必關閉電腦並拔下 AC 電源線。 如果不這麼做的話,可能會嚴重損壞主機板或週邊設備。請在仔細檢查每個項目 以後才插上 AC 電源線。

#### (1). ATX 電源輸入插座

這塊主機板提供兩組電源端子以連接至少能提供 300W、20A +5VDC、以及 720mA +5VSB 容量的 ATX12V 電源供應器。

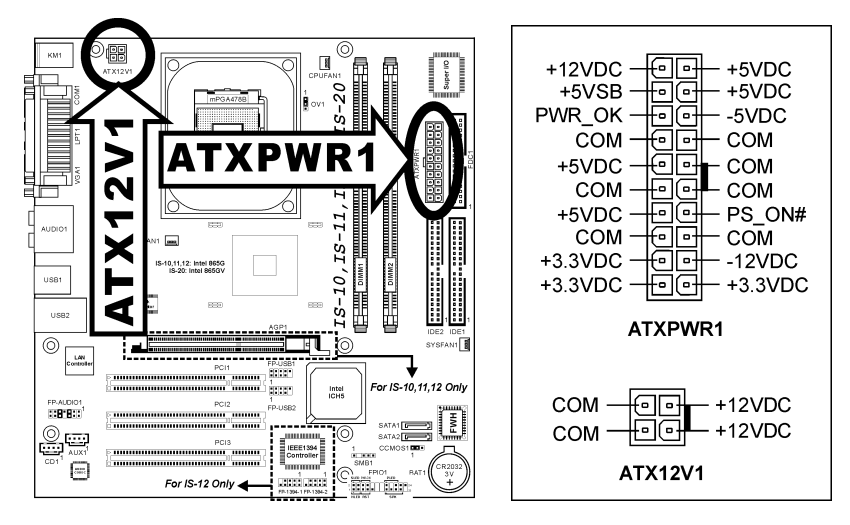

### <span id="page-14-0"></span>(2). 風扇電源插座

這些三隻接腳的連接頭可提供安裝在您系統內的冷卻風扇之電源供應。

處理器必需藉由使用強力風扇以及散熱片來保持其冷卻,系統可以監視處理器風 扇的轉速。

- CPUFAN1:處理器風扇電源插座
- SYSFAN1:系統風扇電源插座
- AUXFAN1:輔助風扇電源插座

**警告:**這些風扇的連接頭並不是跳接頭,請勿在這些接頭上面放置跳接帽。

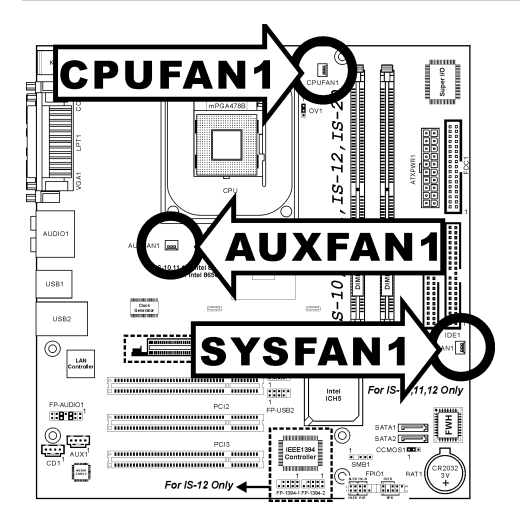

### <span id="page-15-0"></span>(3). CMOS 記憶體清除接頭

此 CCMOS1 連接頭可以使用跳接帽來清除記憶在 CMOS 內的資料。

- 接腳 1 與接腳 2 短路(預設值):正常操作狀態。
- 接腳 2 與接腳 3 短路:清除 CMOS 內記憶的資料。

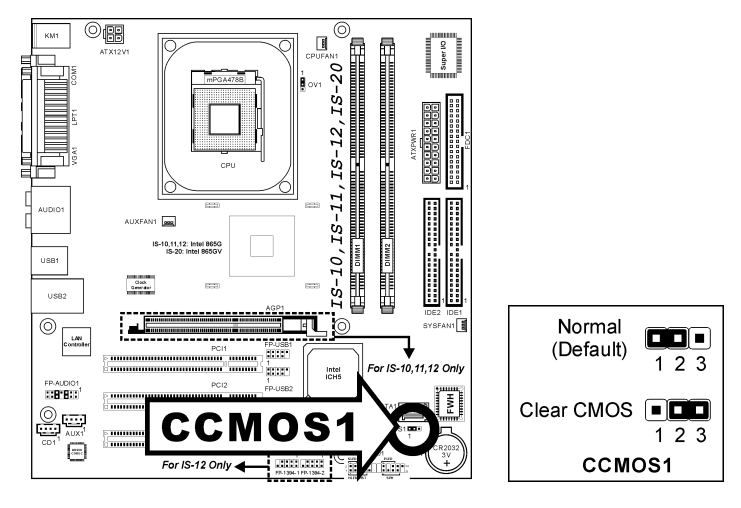

警告: 在清除 CMOS 記憶體之前,請先將電源關閉 (包括+5V 的待機電源)。 如果不這麼做的話,將會導致系統運作異常或故障。

### <span id="page-16-0"></span>(4). AGP 顯示卡插槽 (IS-10/IS-11/IS-12)

這個插槽支援選購的 AGP 顯示卡,最高支援到 AGP 4X/8X 模式。

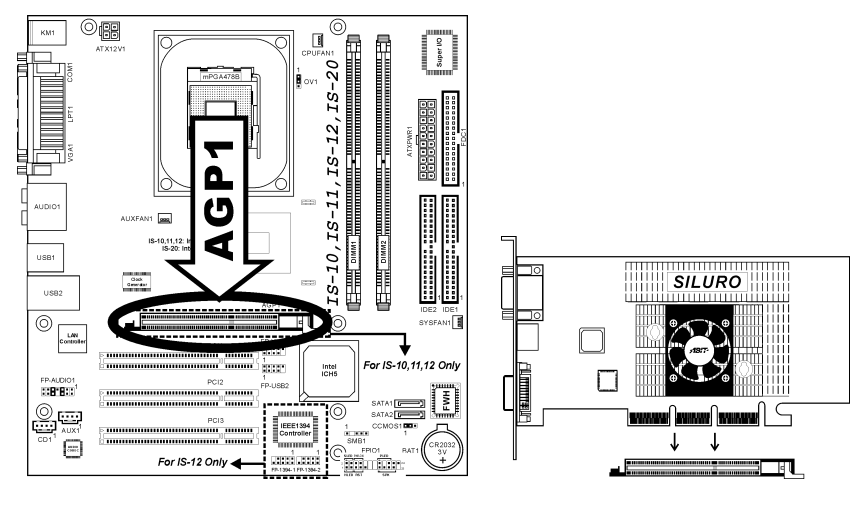

注意:本主機板不支援 3.3V 的 AGP 卡。請使用 1.5V 或 0.8V 的 AGP 卡。

#### <span id="page-17-0"></span>(5). 前面板開關以及指示燈號的連接端子

這些接頭是用來連接機殼前方面板的連接開關與 LED 指示燈。

請注意電源 LED 接腳的位置與方向性。,記號「+」要對齊下圖代表 LED 連接 正極的接腳。連接這些接頭時一定要很注意,方向錯誤只會導致 LED 無法亮燈, 但是連接錯誤卻可能會使系統故障。

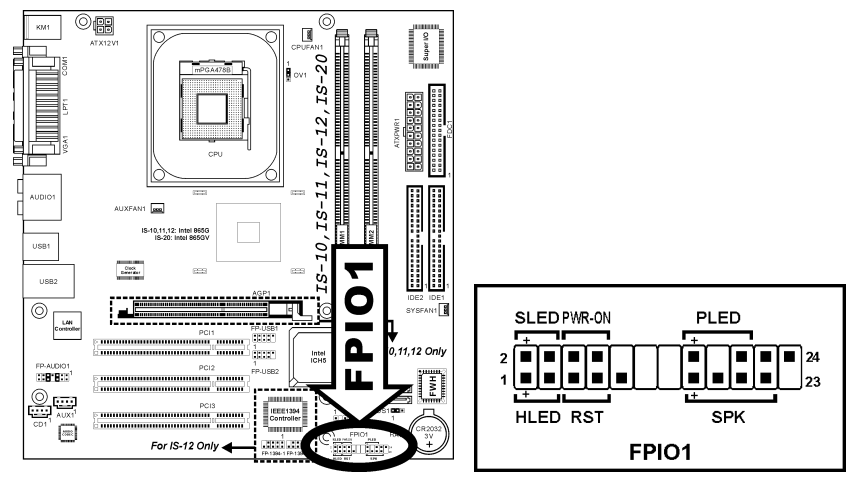

- HLED(第 1、3 接腳): 請將其連接至機殼前面板的 HDD LED 纜線。
- RST(第 5、7 接腳):

請將其連接至機殼前面板的 Reset 開關纜線。

- SPK (第15、17、19、21 接腳): 請將其連接至機殼的系統喇叭纜線。
- SLED (第2、4 接腳):

請將其連接至機殼前面板的 Suspend LED 纜線(如果您的機殼有此纜線的 話)。

- PWR-ON (第6、8 接腳): 請將其連接至機殼前面板的電源開關纜線。
- PLED(第 16、18、20 接腳): 請將其連接至機殼前面板的電源 LED 纜線。

IS-10 / IS-11 / IS-12 / IS-20

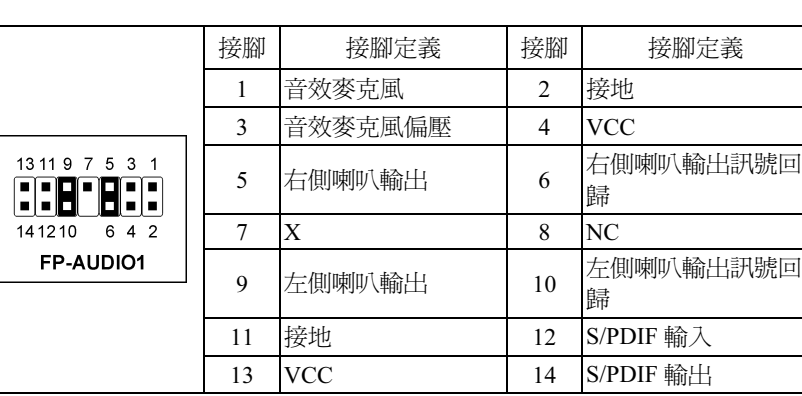

• 若要使用前面板上的音效連接頭,請先將插頭上的所有跳線帽都拔掉,然 後利用外殼上所付的延長線,連接道前面板上。 • 若要使用背面板上的音效連接頭,請將延長訊號線拔掉,然後將跳線帽插 回到 5-6 插腳和 9-10 插腳(預設值)。  $\circledR$  $\circledcirc$ 同  $ATX120$ 

這個插頭提供連接至前面板的音效連接頭。

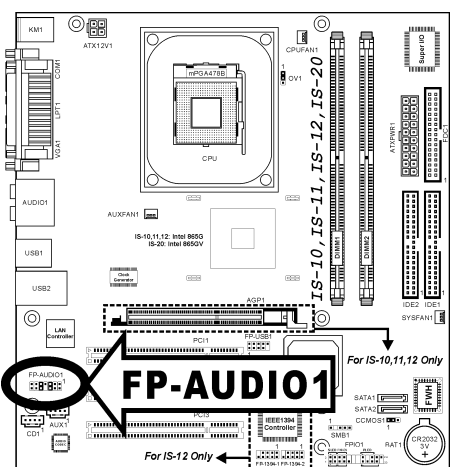

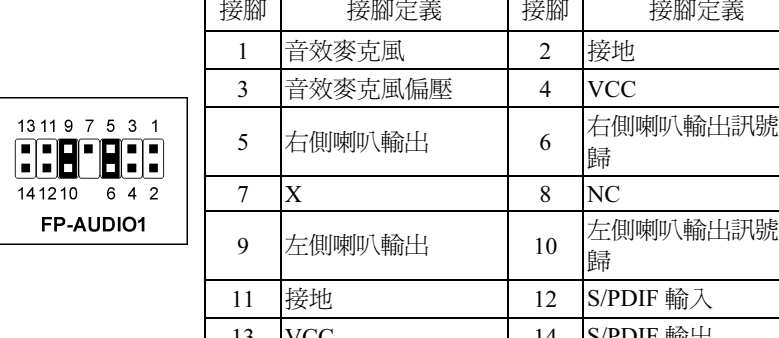

<span id="page-18-0"></span>(6). 前面板音效連接頭

### <span id="page-19-0"></span>(7). 額外的 USB 埠連接頭

這些連接頭每一個都提供了兩個額外的 USB 2.0 埠。

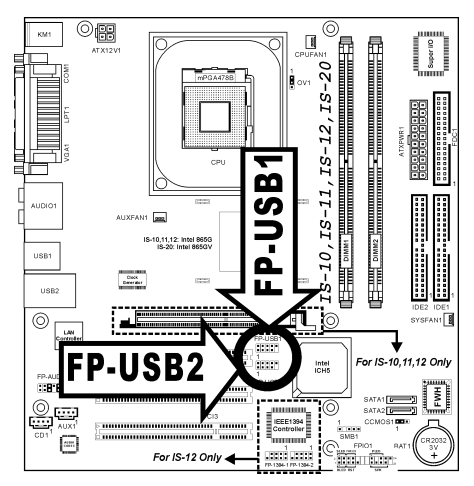

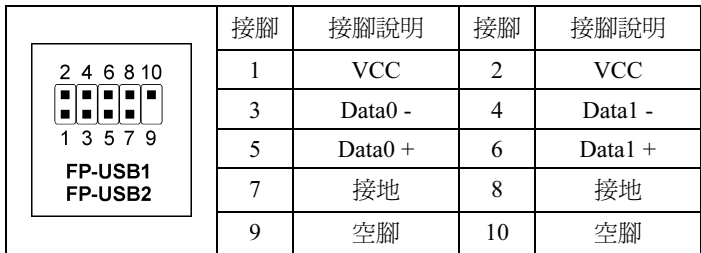

### <span id="page-20-0"></span>(8). 系統管理匯流排接頭

這個連接頭提供了一個額外的系統管理匯流排。

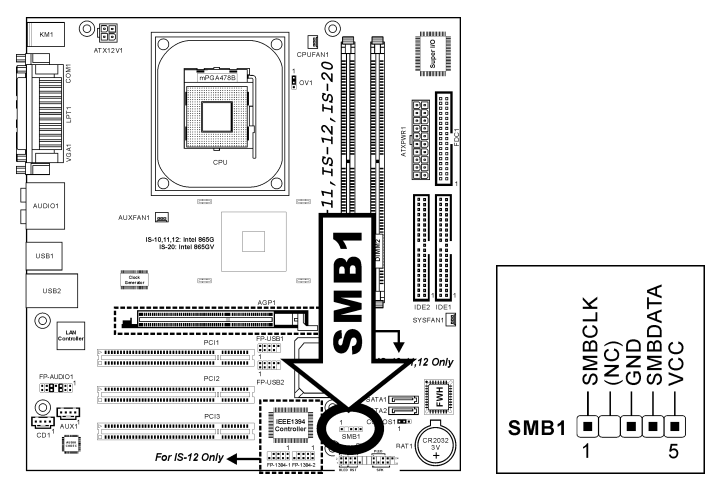

### <span id="page-21-0"></span>(9). 額外的 IEEE 1394 連接埠接頭 (IS-12)

這些接頭每一個提供額外一組 IEEE 1394 連接埠。

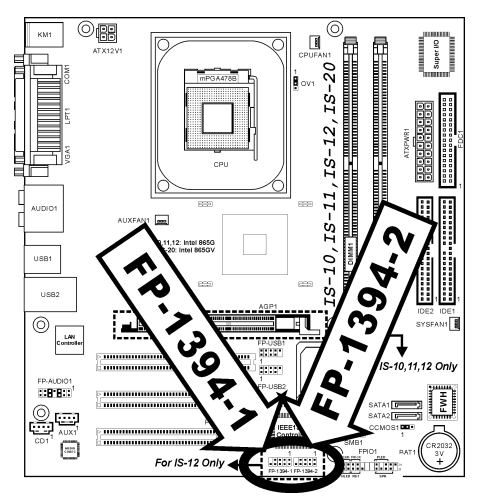

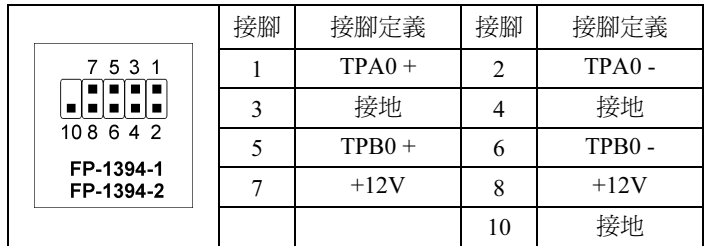

### <span id="page-22-0"></span>(10). 內接式聲音訊號連接頭

這些連接頭提供了內接式光碟機或附加卡的聲音輸出之連接。

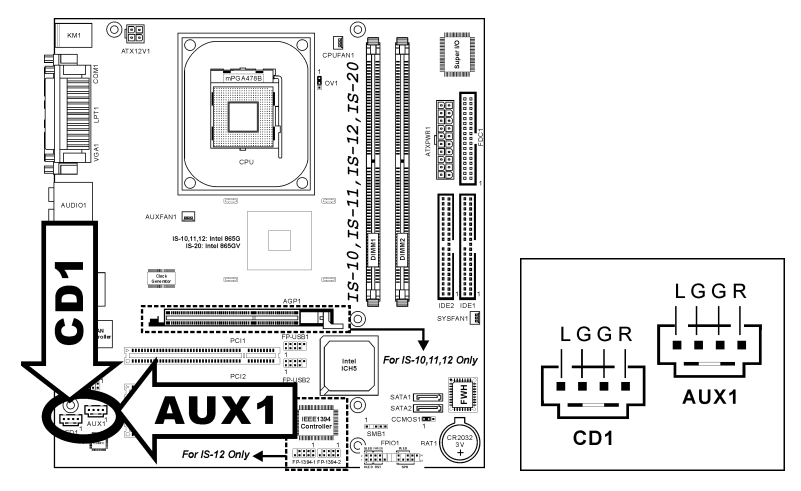

#### <span id="page-23-0"></span>(11). 軟碟機連接頭

這個連接頭可以透過一條 34 接腳 34 芯的排線來支援兩台標準軟式磁碟機。 連接軟碟機的纜線:

- 1. 請您將排線的其中一端連接頭接到主機板上的 FDC1 連接器上面。此排線邊 緣有顏色的位置必需對準 FDC1 連接器第一腳的位置。
- 2. 請將排線另一端的連接頭連接到軟碟機的連接頭上面。此排線邊緣有顏色 的位置必需對準軟碟機連接器第一腳的位置。最末端的連接頭應該連接到 標示為 Drive A 的軟碟機去。.

 $\frac{1}{2}$ 

1

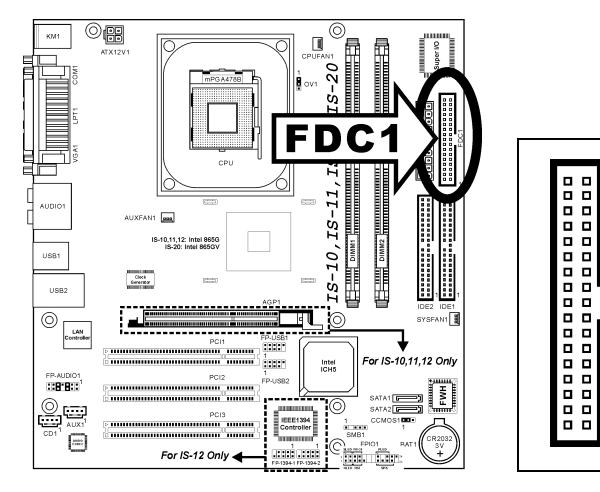

#### <span id="page-24-0"></span>(12). IDE 插座

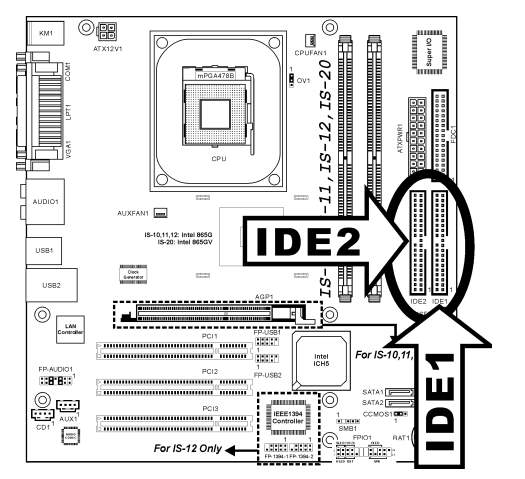

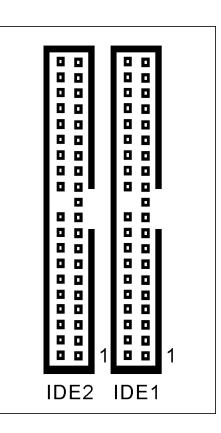

本主機板提供二個 IDE 連接埠,利用 Ultra ATA 66 排線最多可連接四個 Ultra ATA/100 模式的 IDE 磁碟機。一條 40-pin 80-conductor及三個連接頭的排線可連接兩 個硬碟到主機板上。將排線較長的單一端 (藍色的連接頭)連接到主機板上的 IDE 連接埠,而排線較短的另兩端(灰色與黑 色的連接頭)則接到硬碟機的插座。

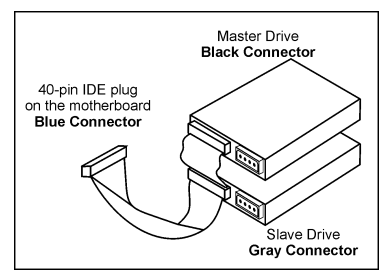

如果您想要在同一個 IDE 通道上連接兩台

硬碟機的話,請您在設定第一台硬碟機成為 Master 的模式以後,還必須要將第 二台硬碟機設定成為 Slave 的模式。請您參照硬碟機的說明文件來設定硬碟機的 跳接線。連接到 IDE1 連接頭上的第一台硬碟機通常被視為「Primary Master」, 第二台硬碟機則為「Primary Slave」。而連接到 IDE 2 連接頭上的第一台硬碟機 通常被視為「Secondary Master」,第二台硬碟機則為「Secondary Slave」。

請勿將傳輸速度較差的裝置,像是把 CD-ROM 光碟機和另一台硬碟機連接在同 一個 IDE 通道上面,因為這將會降低您系統整體的效能。

### <span id="page-25-0"></span>(13). 串列 ATA 連接器

這些接頭每一個提供一個串列 ATA 通道的連接,。

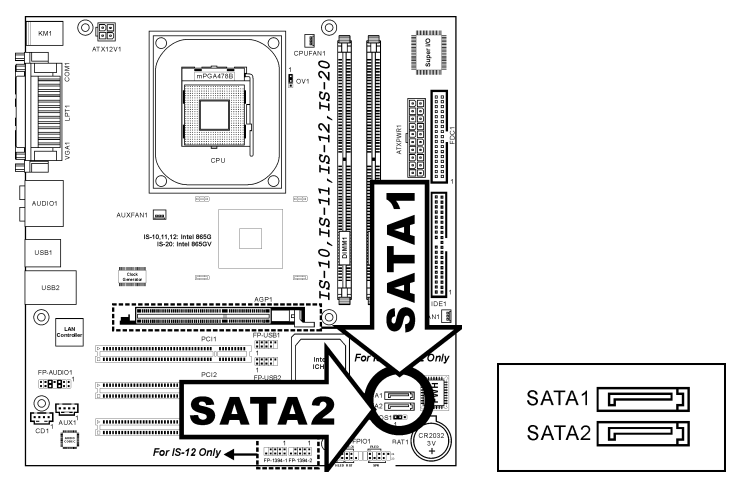

### <span id="page-26-0"></span>(14). CPU 核心電壓選擇器

此連接頭可以使用跳接帽來調整 CPU 核心電壓。

- 接腳1與接腳2短路(預設值):正常操作狀態。
- 接腳 2 與接腳 3 短路:將 CPU 核心電壓上升 0.1V

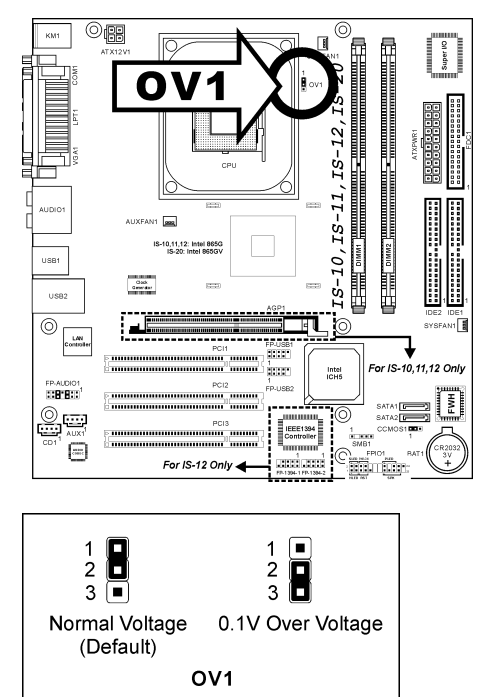

### <span id="page-27-0"></span>(15). 背板插座

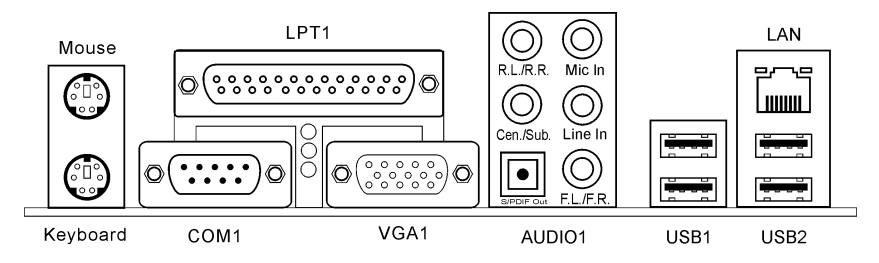

- Mouse:連接至 PS/2 滑鼠。
- Keyboard:連接至 PS/2 鍵盤。
- LPT1:連接至印表機或是其它支援此通訊協定的裝置。
- COM1:連接至外接式數據機、滑鼠或是其它支援此通訊協定的裝置。
- VGA1:連接至顯示器輸入。
- AUDIO1:

R.L./R.R. (左後方/右後方聲道): 連接至 5.1 聲道音響系統的左後以及右 後方聲道。

Cen./Sub. (中置/超低音聲道): 連接至 5.1 聲道音響系統的中置聲道以及 超低音聲道。

Mic In:連接至來自外部麥克風的插頭。

Line In: 連接至來自外部音訊來源的聲音輸出訊號。

F.L./F.R. (左前方/右前方聲道): 連接至 5.1 聲道音響系統的左前方聲道以 及右前方聲道,或是一般的立體聲音響系統。

- LAN:連接至區域網路。
- USB1/USB2:連接至 USB 裝置,像是掃瞄器、數位揚聲器、監視器、滑鼠、 鍵盤、集線器、數位相機、搖桿等等。

# <span id="page-28-0"></span>第3章 BIOS 設定

本主機板提供一種可程式化的 EEPROM 記憶體供您更新 BIOS 應用程式。BIOS (Basic Input/Output System)是在處理器與周邊裝置之間的做溝通的一種程式。 只有在安裝主機板、重新組態系統、或是螢幕出現"Run Setup"的提示時,您才 會需要用到 BIOS 設定。本章節為您解釋 BIOS 應用程式的設定功能。

在系統開機之後,BIOS 的訊息出現在螢幕上,記憶體容量開始計數,下列訊息 出現在螢幕上:

#### PRESS DEL TO ENTER SETUP

如果這道訊息在您回應之前消失,請按<Ctrl> + <Alt> + <Del>鍵來重新開機,或 是按下機上的 Reset 鈕。只有在採取這兩種方式之後這道訊息消失,您才能關掉 電源來重新開機。

按下<Del>鍵後,主畫面螢幕出現如下。

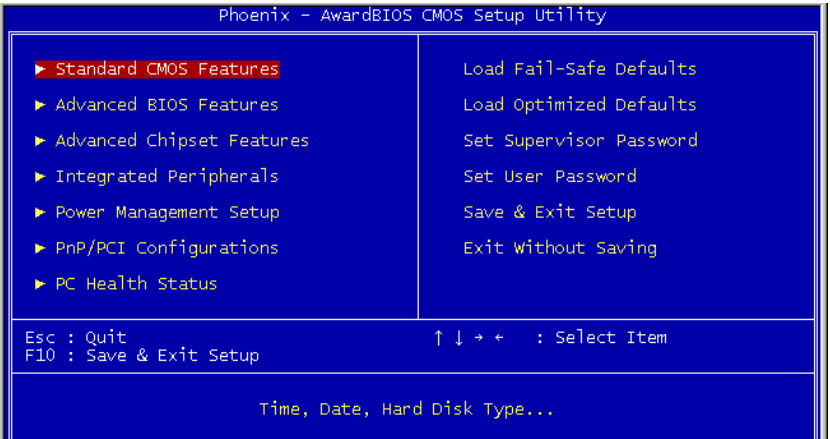

註:為了增進系統穩定性及表現,我們的工程師群會持續改善更新 BIOS 選項。 本手冊內所列出的 BIOS 設定畫面與說明僅供您參考使用,可能不會與您在螢幕 上所見到的完全相同。

# <span id="page-29-0"></span>3-1. Standard CMOS Features(標準 CMOS 參數設定)

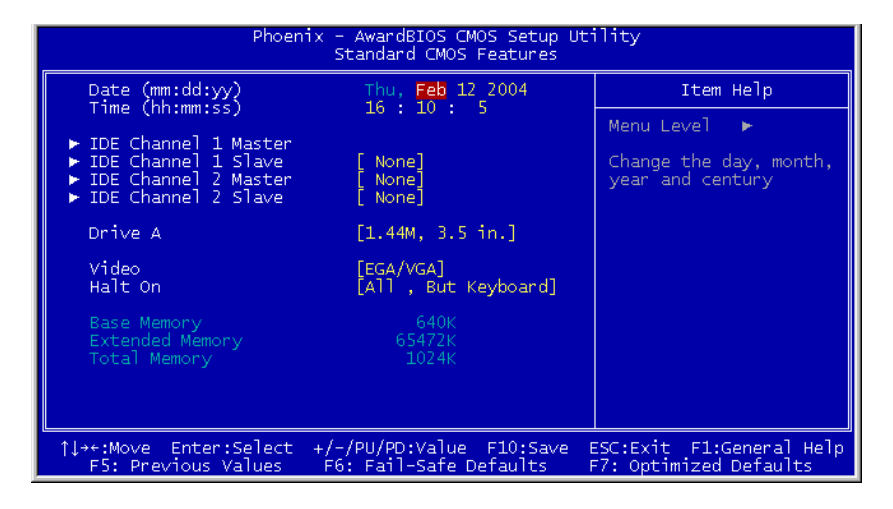

#### Date (mm:dd:yy):

這個項目以 [月]、[日]、以及 [年] 的格式來設定您指定的日期(通常是現在的 日期)。

#### Time (hh:mm:ss):

這個項目以 [時]、[分]、以及 [秒] 的格式來設定您指定的時間(通常是現在的 時間)。

#### IDE Channel 1 Master/Slave 以及 IDE Channel 2 Master/Slave:

按 <Enter> 鍵來進入其子畫面:

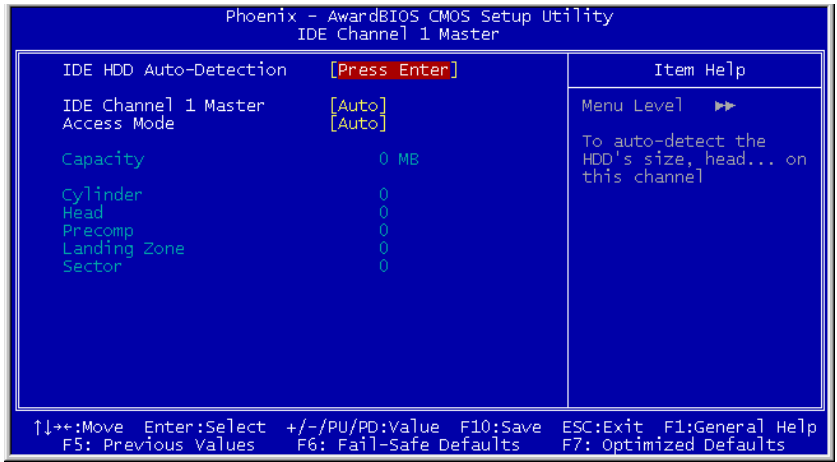

#### IDE HDD Auto-Detection:

此選項允許您藉由按下<Enter>按鍵來偵測 IDE 裝置的參數,這些參數會自動地 顯示在螢幕上。

#### IDE Channel 1 Master/Slave 以及 IDE Channel 2 Master/Slave:

當設定為[Auto] (自動)時,BIOS 將會自動地檢查您是使用哪種的 IDE 裝置。 如果您要自己來設定裝置參數的話,請將其設定為[Manual](手動),並且確定 您瞭解每一項參數所代表的意義。請參照裝置製造廠商所提供的說明文件來做正 確的設定。

#### Access Mode:

這個項目可選擇您 IDE 裝置的存取模式,請使用其預設值[Auto](自動)的設定, 讓 BIOS 自動地偵測您硬碟機的存取模式就可以了。

#### Capacity:

這個項目可顯示出您硬碟機的最大可用容量,通常此處所顯示出的容量會稍大於 由磁碟檢測程式所偵測出已格式化硬碟機的容量。

#### Cylinder:

這個項目組態磁軌的數目。

#### Head:

這個項目組態讀/寫磁頭的數目。

#### Precomp:

這個項目顯示可以改變寫入時機的磁軌數目。

#### Landing Zone:

這個項目可顯示出您硬碟機的磁柱的數目,載明了給讀/寫磁頭的降落區域。

#### Sector:

這個項目組態每一磁軌的磁區數目。

#### Drive A:

這個項目設定所安裝的軟碟機(通常是 A 磁碟機)型式。

#### Video:

這個項目是用來選擇您主要系統顯視器的顯示卡型式之用。

[EGA/VGA]: (Enhanced Graphics Adapter/Video Graphics Array) 給 EGA、VGA、 SVGA 以及 PGA 顯視器使用。

[CGA 40]: (Color Graphics Adapter) 在 40 列模式中做增強。

[CGA 80]: (Color Graphics Adapter) 在 80 列模式中做增強。

[Mono]: (Monochrome adapter) 包括高解析度單色顯視器。

#### Halt On:

這個項目可決定當系統在開機程序中偵測到錯誤發生時是否要停止系統的動作。

[All Errors]: 系統開機程序將會停止,即使 BIOS 偵測到非重大的錯誤。

[No Errors]: 系統開機程序將不會因為任何的錯誤被偵測到而停止。

[All, But Keyboard]: 系統開機程序將會因為任何的錯誤被偵測到而停止, 除了 鍵盤的錯誤以外。

[All, But Diskettel: 系統開機程序將會因為任何的錯誤被偵測到而停止,除了磁 碟片的錯誤以外。

[All, But Disk/Key]: 系統開機程序將會因為任何的錯誤被偵測到而停止,除了磁 碟片或是鍵盤的錯誤以外。

#### Base Memory:

這個項目顯示系統所安裝的基礎記憶體的大小,基礎記憶體的數值是典型的 640K 的系統記憶體,加上 640K 或更多安裝在主機板上的記憶體容量。

#### Extended Memory:

這個項目顯示出在系統開機程序所偵測到擴充記憶體的大小。

#### Total Memory:

這個項目顯示出系統中所有可用記憶體的大小。

# <span id="page-33-0"></span>3-2. Advanced BIOS Features(BIOS 進階功能設定)

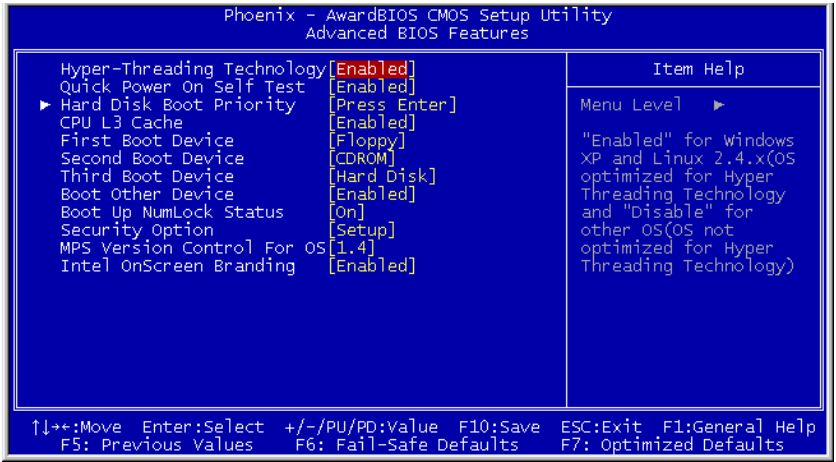

#### Hyper-Threading Technology

這個項目用於啓動具備 Hyper-Threading Technology 的處理器機能, 也只在使用 此類處理器時才會顯示此一項目。

Hyper-Threading Technology (高速執行緒技術)可使您的電腦的工作更有效率, 在設計上它可以運用最佳化的處理器資源,並利用單一處理器同時執行兩種不同 的軟體執行緒,在多項應用軟體同時執行時可大幅提昇了執行性能及系統反應 性。

#### Quick Power On Self Test:

當設定為[Enabled]( 啓動)時,這個項目在系統電源開啓之後,可加速 POST( Power On Self Test)的程序。BIOS 會在 POST 過程當中縮短或是跳過一些檢查項目。

#### Hard Disk Boot Priority:

此項目可選擇硬碟機開機的優先順序,藉由按下<Enter>的按鍵,您可以進入它 的子選單,它會顯示出已偵測到可以讓您選擇開機順序的硬碟機,以用來啓動系 統。

此項功能僅只在 First/Second/Third Boot Device 當中的任何一個項目有【Hard Disk】的選項時方為有效。

#### CPU L3 Cache:

這個項目是用來開啓 L3 快取(預設值),並且只有在某些具有 L3 快取的處理 器(具有 HT Technology Extreme Edition 的 Intel Pentium 4)時才會出現。

#### First Boot Device / Second Boot Device / Third Boot Device / Boot Other Device:

在[First Boot Device]、[Second Boot Device]以及[Third Boot Device]的項目當中選 擇要做為第一、第二以及第三順序開機的裝置。BIOS 將會依據您所選擇的開機 裝置,依照順序來啟動作業系統,如果您想要自前述三個裝置以外的裝置來開機 時,請將[Boot Other Device](由其他裝置開機)設定為[Enabled](啓動)。

#### Boot Up NumLock Status:

這個項目決定數字鍵盤在系統開機時的預設狀態。

[On]:數字鍵盤用做數字輸入模式。

[Off]:數字鍵盤用做方向鍵盤模式。

#### Security Option:

這個項目決定系統何時會提示需要密碼 – 每次系統開機時或是進入 BIOS 設定 時。

[Setup]:只有進入 BIOS 設定時才須輸入密碼。

[System]:每次電腦開機時都須輸入密碼。

註:千萬要記住您設定的密碼,萬一忘記了,您就要辛苦一些,打開機殼,透過 清除 CMOS 裡的設定後,才可以重新開機。如此所有經過您修改的項目,您都 必須再重新設定一次。

#### MPS Version Control For OS:

這個選項指定這塊主機板會使用到的 MPS (Multi-Processor Specification)版本。 請保留此選項為預設值。

#### Intel OnScreen Branding:

此項目可決定是要在系統開機時顯示「Intel Inside」的標示或是不要顯示它。

# <span id="page-35-0"></span>3-3. Advanced Chipset Features(晶片組進階功能參數設 定)

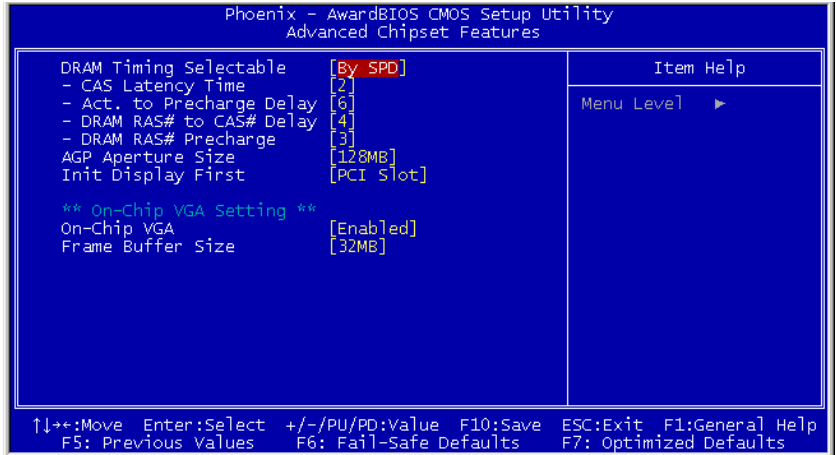

#### DRAM Timing Selectable:

這個項目會視記憶體模組的不同,為接下來四個項目設定最佳的計時方式。預設 值為「By SPD」。這個預設值會讀取 SPD (Serial Presence Detect) 裝置的內容, 並且依據 SPD 內容設定這四個項目。記憶體模組上的 EEPROM (電子抹除可程 式唯讀記憶體) 儲存有關模組的重要參數資訊,例如記憶體類型、大小、速度、 電壓介面及模組儲存區域。

#### CAS Latency Time:

這個項目可控制 DRAM 讀取指令與資料成為真正可用的時間之間的延遲時間。

#### Act to Precharge Delay:

這個項目控制了給 DRAM 參數使用之 DRAM 時脈的數值。

#### DRAM RAS# to CAS# Delay:

這個項目可控制 DRAM 作用指令與讀取/寫入指令之間的延遲時間,有 2 和 3 兩 種選擇。

#### DRAM RAS# Precharge:

這個項目是用來控制當預充電 (precharge) 指令送到 DRAM 之後,時脈等待啓 動的等待時間。

#### AGP Aperture Size:

這個項目可指定讓 AGP 裝置來使用的系統記憶體大小,這取用大小是 PCI 記憶 體位址範圍的一部份,可貢獻給圖形記憶體的空間。

#### Init Display First:

這個項目可選擇當系統開機時先行對 Onboard/AGP 或是 PCI 插槽來做初始化的 動作。

#### On-Chip VGA

此選項開啟或關閉晶片內建 VGA 控制器。

#### Frame Buffer Size

此選項選擇晶片內建框架緩衝區的大小。

# <span id="page-37-0"></span>3-4. Integrated Peripherals(整合週邊設定)

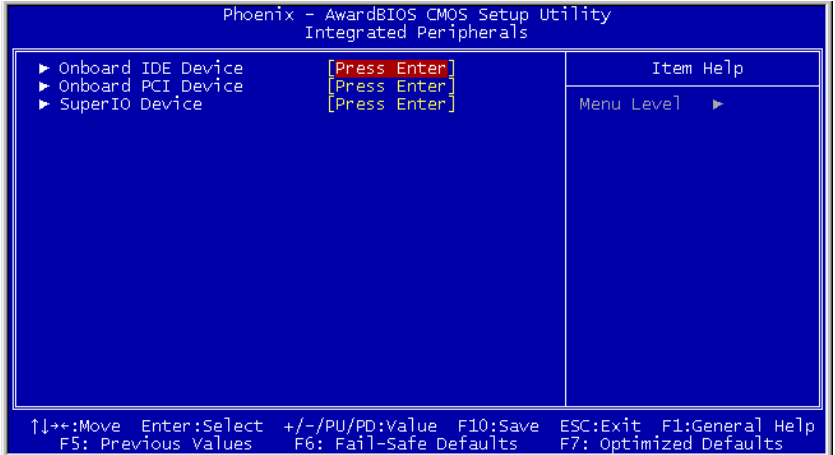

### $\%$  Onboard IDE Device:

按 <Enter> 鍵來進入其子畫面:

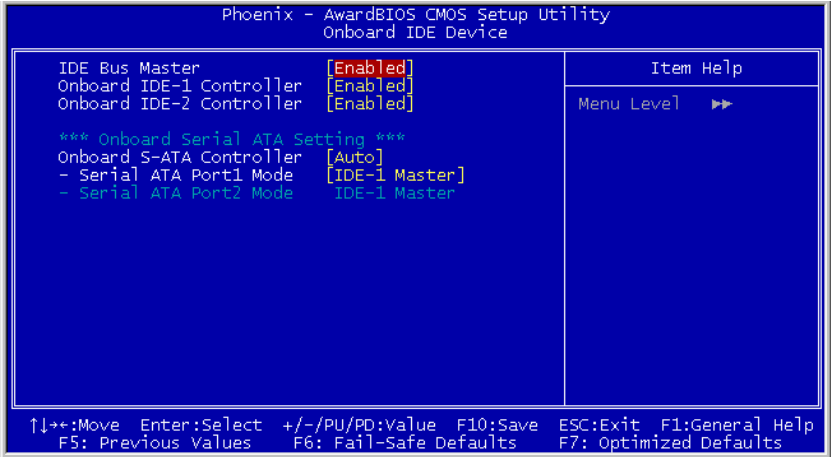

#### IDE Bus Master:

此選項可在 DOS 環境下開啟或是關閉 IDE 主匯流排的功能。

#### Onboard IDE-1 Controller:

這個項目允許您開啓或是關閉第一(Primary)或是第二(Secondary)的 IDE 控 制器。如果您要安裝不同的硬碟機控制器,請選擇[Disabled](關閉)。

#### Onboard IDE-2 Controller:

與晶片組內建之第一組 IDE 控制器(Onboard IDE-1 Controller)所做的敘述相同。

#### Onboard S-ATA Controller:

此項目可決定晶片內建的串列 ATA 裝置之功能。

[Disabled]:關閉串列 ATA 控制器。

[Auto]:允許串列 ATA 控制器能夠藉由 BIOS 來自動地管理。

[Combined Mode]: 將並列 ATA 與串列 ATA 裝置組合在一起使用,最多可支援 四台 IDE 硬碟機。

[Enhanced Mode]: 將並列 ATA 與串列 ATA 裝置開啓, 最多可支援六台 IDE 硬 碟機。

[SATA Only]:SATA 裝置在 Legacy 模式下運作。

#### Serial ATA 1 Mode / Serial ATA 2 Mode:

此項目可用來決定串列 ATA 埠 1(例如:SATA1 連接器在此模式)以及串列 ATA 埠 2 (例如: SATA2 連接器在此模式)的功能模式。當您選擇下述的模式後, SATA1 以及 SATA2 兩者都將會被配置成為一個單一的 IDE 連接器:

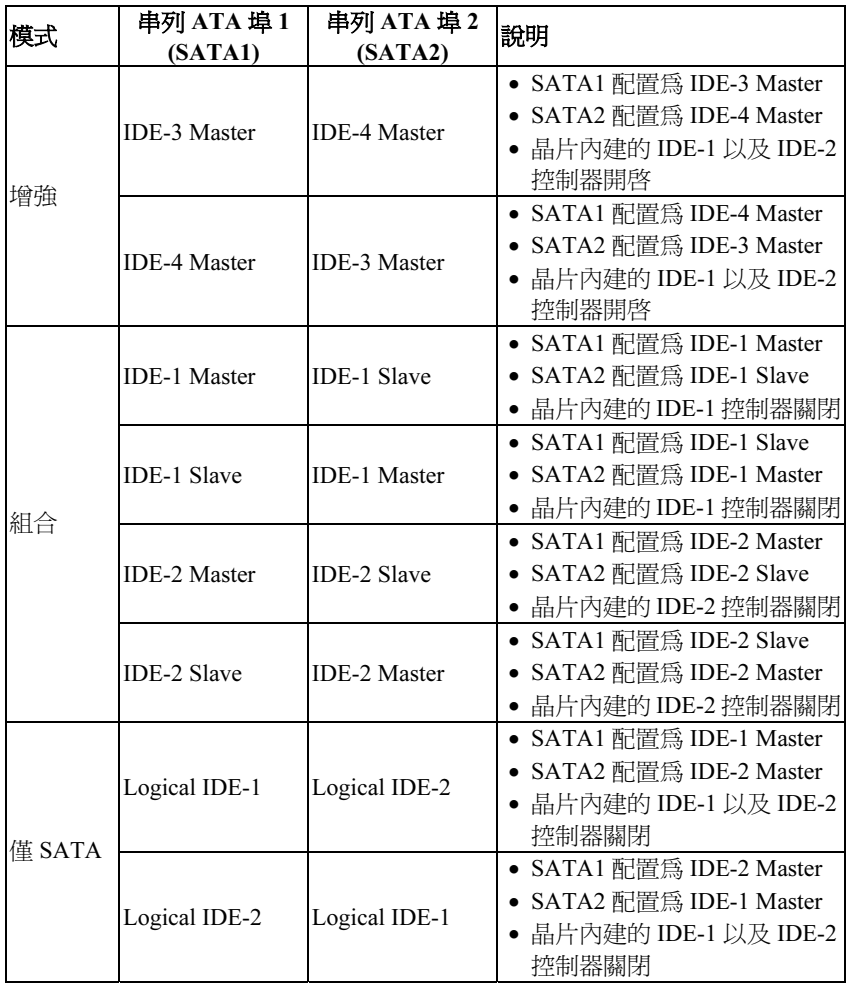

#### **E** Onboard PCI Device:

按 <Enter> 鍵來進入其子畫面:

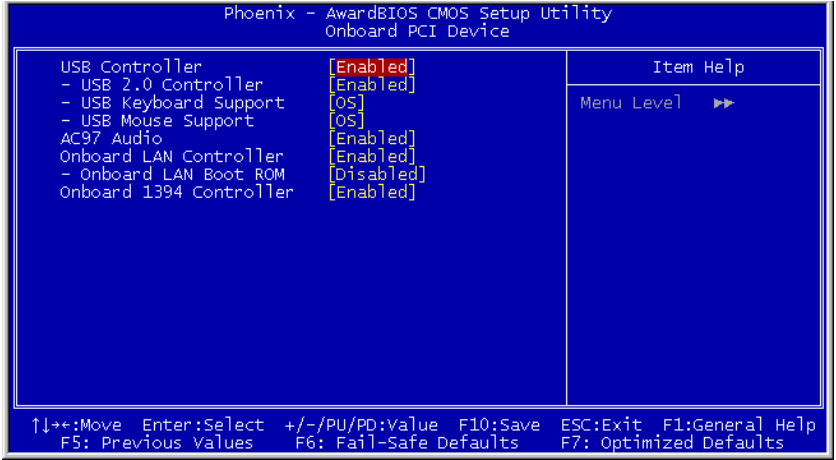

#### USB Controller:

這個選項開啟或關閉 USB 控制器。

#### USB 2.0 Controller:

這個選項開啟或關閉 USB 2.0 控制器。

#### USB Keyboard Support:

此項目允許您去選擇 [BIOS],以讓您在 DOS 環境下可以使用 USB 鍵盤,或是 選擇 [OS] 以在 OS 環境下使用。

#### USB Mouse Support:

此項目允許您去選擇 [BIOS],以讓您在 DOS 環境下可以使用 USB 滑鼠,或是 選擇 [OS] 以在 OS 環境下使用。

#### AC97 Audio

當設定為 [Enabled] (啓動) 時,內建的音效解碼器會被偵測及支援。如果您想使 用內建以外的音效轉換器,將此項目設定成 [Disabled] (關閉)。

#### Onboard LAN Controller

這個選項開啟或關閉內建 LAN 控制器。

#### Onboard LAN Boot ROM

這個選項可啟動(Enabled)或關閉(Disabled)LAN 控制器的開機 ROM。系統 預設值為 Enabled。

#### Onboard 1394 Controller

這個選項開啟或關閉 IEEE 1394 控制器。

#### $\%$  SuperIO Device:

按 <Enter> 鍵來進入其子畫面:

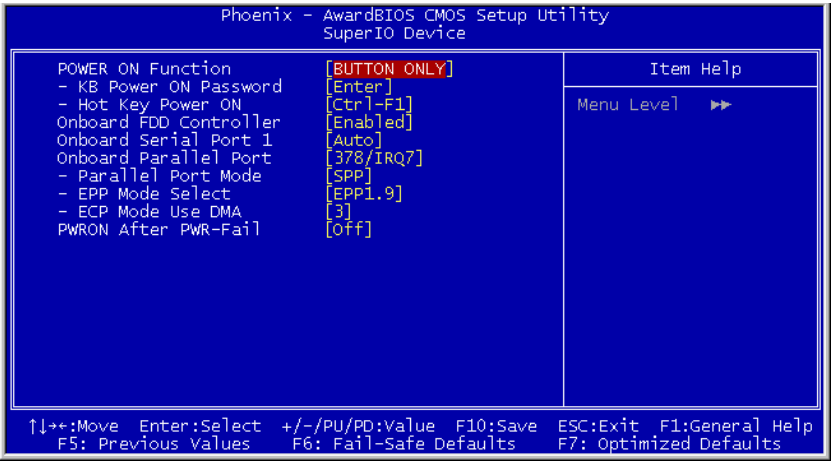

#### POWER ON Function:

此選項讓您選擇您想要的系統電源開啟方式。

[Password]: 使用密碼來開啟系統的電源,請選擇此選項然後按下<Enter>按鍵並 鍵入您的密碼。您最多可以鍵入五個字元,然後再鍵入完全一樣的密碼,接著按 下<Enter>按鍵來做確認的動作。

[Hot KEY]: 使用<F1>到<F12>之中的任一個功能鍵來開啟系統電源。

[Mouse Left]: 雙擊滑鼠左鍵來開啟系統電源。

[Mouse Right]: 雙擊滑鼠右鍵來開啟系統電源。

[Any KEY]: 使用任一個鍵盤按鍵來開啟系統電源。.

[Button Only]: 僅使用電源按鍵來開啟系統電源。

[Keyboard 98]: 使用「98 專用鍵盤」相容鍵盤上的電源按鍵來開啟系統電源。

註:您僅可使用 PS/2 滑鼠來執行滑鼠喚醒的功能,而無法使用 COM 埠或是 USB 型式的滑鼠。有一些 PS/2 滑鼠不能將系統喚醒,因為它們有相容性上的問題。 如果您鍵盤的規格過於老舊的話,也可能無法將系統電源開啟。

#### KB Power ON Password:

此選項可設定將您電腦電源開啟所需要使用的密碼。

註:請不要忘記了您的密碼,否則您就必需清除 CMOS 並且重設所有的參數, 以期能再次地使用此功能。

#### Hot Key Power ON:

這個項目可讓您藉由同時地按下<Ctrl>按鍵再加上任何一個功能鍵(<F1> ~ <F12>)來開啟系統電源。

#### Onboard FDD Controller:

[Enabled]:啟動內建軟碟機控制器。

[Disabled]:關閉內建軟碟機控制器。

#### Onboard Serial Port 1:

這個項目決定哪一組串列埠控制器的 I/O 位址會啟用。

[Auto]:系統會自動為內建串列埠選擇 I/O 位址。

[3F8/IRQ4, 2F8/IRQ3, 3E8/IRQ4, 2E8/IRQ3]:可讓您為內建串列埠手動選擇 I/O 位址。

[Disabled]:關閉內建的串列埠。

#### Onboard Parallel Port:

這個項目指定平行埠所使用的 I/O 位址。

[Disabled]:這個選項可防止平行埠啟用任何系統資源。這個選項設定為 [Disabled] 時,印表機連接埠會失效。

[378/IRQ7]:這個選項可供平行埠使用 [378/IRQ7] 做為其 I/O 連接埠位址。電 腦系統中的大多數平行埠皆使用 IRQ 中斷 7 以及 I/O 連接埠 378H 做為其標準設 定值。

[278/IRQ5]:這個選項可供平行埠使用 [278/IRQ5] 做為其 I/O 連接埠位址。

[3BC/IRQ7]:這個選項可供平行埠使用 [3BC/IRQ7] 做為其 I/O 連接埠位址。

#### Parallel Port Mode:

這個項目指定平行埠模式。

[Normal]:可供使用標準平行埠模式。

[SPP]:(Standard Parallel Port)可供雙向平行埠以一般速度運作。

[EPP]:(Enhanced Parallel Port)可供雙向平行埠以最快速度運作。

[ECP]:(Extended Capabilities Port)可供雙向平行埠以較 Normal 模式的資料傳 輸率快一些的速度來運作。

[ECP+EPP]:允許並列埠在 ECP 和 EPP 模式下運作。

#### EPP Mode Select:

這個項目是用來選擇 EPP 模式。

#### ECP Mode Use DMA:

這個項目是用來選擇並列埠的 DMA 通道。

#### PWRON After PWR-Fail

此選項可選擇當交流電源失效之後的系統動作。

# <span id="page-44-0"></span>3-5. Power Management Features(電源管理模式設定)

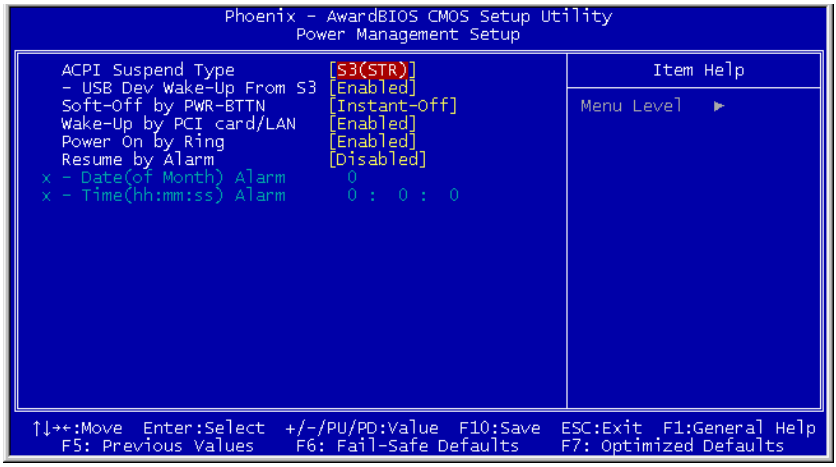

#### ACPI Suspend Type

這個項目選擇暫停模式的種類。

[S1(PowerOn Suspend)]:開啟 Power On Suspend 功能。

[S3(Suspend To RAM)]:開啟 Suspend to RAM 功能。

#### USB Dev Wake-Up From S3

當設定為[Enabled]( 啓動)時,這個項目可允許您使用 USB 裝置來喚醒在 S3( STR - Suspend To RAM)狀態中的系統。只有在項目「ACPI Suspend Type」是設定在 [S3(STR)]時,這個項目方能夠讓您去做設定。

#### Soft-Off by PWR-BTTN

這個項目是用來選擇您系統的電源關閉方式:

[Delay 4 Sec.]:持續地按住電源按鈕不放超過四秒鐘即可將系統的電源關閉,這 可以防止當您不小心地撞到或是按下電源按鈕時不致將系統的電源關閉。

[Instant-Off]:按下然後鬆開電源按鈕一次,這將會立刻地關閉系統的電源。

#### Wake-Up by PCI card/LAN

當設定為[Enabled](啓動)時,存取主機板內建的 LAN 或是 PCI 卡,如:數據 機或是區域網路(LAN)卡將會把系統喚醒。您的 PCI 卡必需要有支援喚醒的功 能才行。

#### Power On by Ring

此項目共有二個選項可供選擇: Disabled (關閉) → Enabled (啓用),系統的預 設值為 Disabled。當設定為 Enabled 時,任何發生在數據機鈴聲上的事件都會把 系統自電源關閉的狀態中喚醒。

#### Resume by Alarm

當設定為[Enabled](啓動)時,您可以設定您所希望以軟式關閉(Soft-Off)雷 腦至電源開啟的日期以及時間。它們是以「Date (of Month) Alarm」以及「Time (hh:mm:ss) Alarm 」的項目來做設定。不管如何,如果系統在此設定時間之前已 經被來電或是網路(鈴聲/區域網路 喚醒)做過存取動作,系統將會把優先權交 給來電或是網路,以取代此處所做的設定。

#### Date (of Month) Alarm

[0]: 此選項將可依照在「Time (hh:mm:ss) Alarm」項目中所設定的時間每天將系 統的電源開啟。

[1-31]: 此選項將可選擇您想要將系統電源開啟的日期。系統將會在所設定的日 期將系統的電源開啟,並且以在「ime (hh:mm:ss) Alarm」項目中所設定的時間來 啟動電源。

#### Time (hh:mm:ss) Alarm

此選項讓您設定您想要的系統電源開啟時間。

# <span id="page-46-0"></span>3-6. PnP/PCI Configurations(PNP/PCI 組態設定)

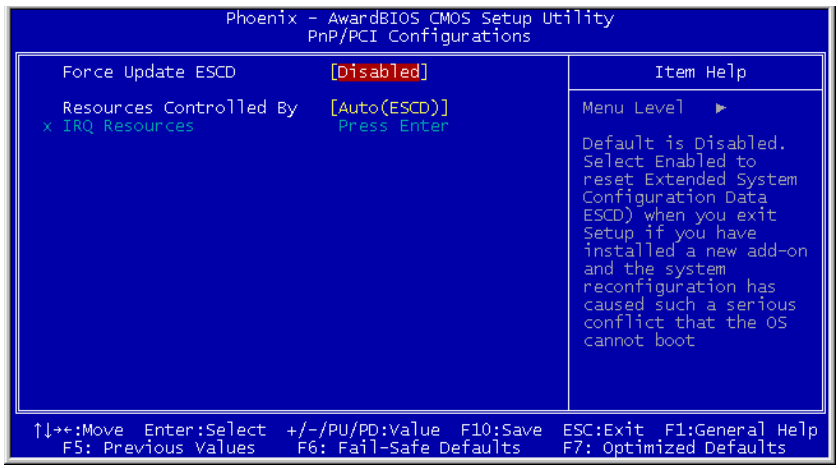

#### Force Update ESCD

如果您想要在下次開機時清除 ESCD 數據,並且要求 BIOS 重置隨插即用 ISA 卡 與 PCI 卡的設定,請選擇啟動。但是下次您開機時,本選項將會自動設定為關閉。

ESCD(Extended System Configuration Data):ESCD 記錄著系統內 IRQ、DMA、 I/O 埠以及記憶體使用狀況等的資料,此乃隨插即用 BIOS 特有的規格與功能。

#### Resources Controlled By:

這個項目可對所有的開機以及隨插即用之相容裝置進行組態的動作。

[Auto]: 系統將會自動地偵測所有的設定。

[Manual]: 在「IRQ Resources」選單中選擇特定的 IRQ 資源。

#### IRQ Resources:

按 <Enter> 鍵來進入其子畫面:

這個項目可設定各別系統的中斷為[PCI Device]或是[Reserved]中之任一者。

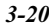

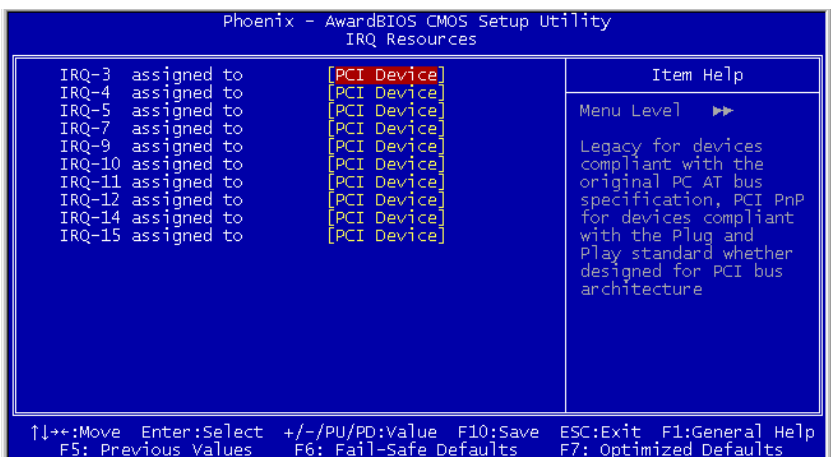

# <span id="page-48-0"></span>3-7. PC Health Status(電腦健康狀態設定)

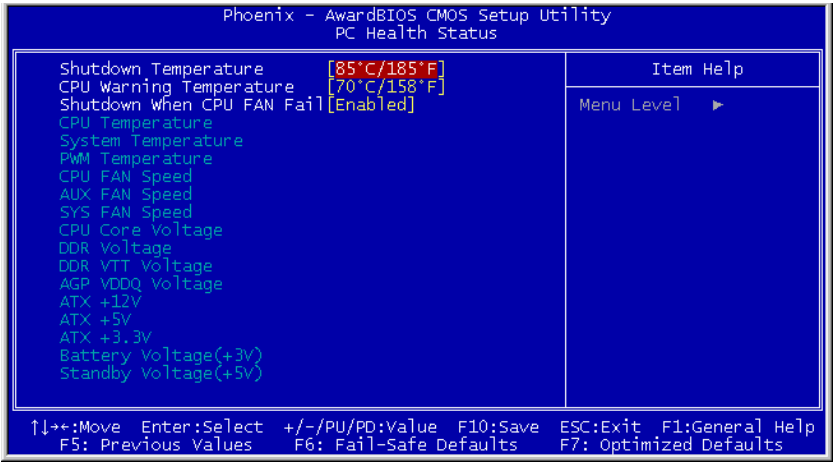

#### Shutdown Temperature:

此選項可以設定系統自動關機的溫度,以避免系統過熱。

#### CPU Warning Temperature:

此選項可以選擇處理器警告溫度的界限數值,當系統偵測到處理器的溫度超過此 界限數值時,警告的嗶聲將會響起。

註:內建的硬體監測功能有能力偵測到這些與系統相關的健康狀態,如果您想在 不正常狀況發生時,警告的訊息便會跳出或是會發出警示聲響來示警的話,您就 必需安裝「硬體醫生」的應用程式。此應用程式存放在主機板包裝盒內的「驅動 程式以及應用程式 CD」當中。

#### Shutdown When CPU FAN Fail:

當設定爲[Enabled]( 啓動 ) 時,如果處理器風扇沒有轉動,系統將會被強迫關機。

#### 所有重要電壓、風扇轉速以及溫探溫度之監測:

這些項目會列出現在的處理器以及環境溫度、風扇之轉速、系統電源的各種電壓 狀態等數據,它們無法由使用者來改變其數值。

<span id="page-49-0"></span>註:這些有關溫度、風扇轉速以及電壓監測的功能,其硬體部份會佔用 I/O 位址 自 294H 至 297H。如果您使用的網路卡、音效卡或是其它的配接卡會使用到此 位址的話,請調整您的配接卡的 I/O 位址,以避開這些位址。

# 3-8. Load Fail-Safe Defaults(載入失效-安全恢復之預設值)

這個選項載入 BIOS 的出廠預設值,做為最穩定、最低效能的系統操作。

# 3-9. Load Optimized Defaults(載入最佳化效能預設值)

這個選項載入 BIOS 的出廠預設值,做為最高效能的系統操作。

### 3-10. Set Supervisor Password(設定管理者密碼)

此選項保護 BIOS 組態,或限制電腦本身的存取權限。使用管理者密碼來保護所 儲存的 CMOS 選項,以避免被未經授權人士所篡改。

# 3-11. Set User Password (設定使用者密碼)

此選項保護 BIOS 組態,或限制電腦本身的存取權限。使用者密碼要求所有的使 用者在使用系統、及∕或進入 BIOS 設定 (但是無法改變內容) 之前輸入他們的 密碼。

# 3-12. Save & Exit Setup(離開並儲存所有設定至 CMOS)

這個選項儲存您的設定再退出 BIOS 設定選單。

# 3-13. Exit Without Saving(離開但不儲存設定至 CMOS)

這個選項不儲存任何設定即退出 BIOS 設定選單。

# <span id="page-50-0"></span>第 4 章 安裝驅動程式

所有必要的驅動程式都包含在隨板附上的驅動程式及工作程式 CD。當您將 CD 放入 CD-ROM 光碟機時,應該會看到下圖所顯示的書面,如果沒有顯示,請 輸入→ [我的電腦] → [CD-ROM] 光碟機 → 按兩下 [autorun.exe]。

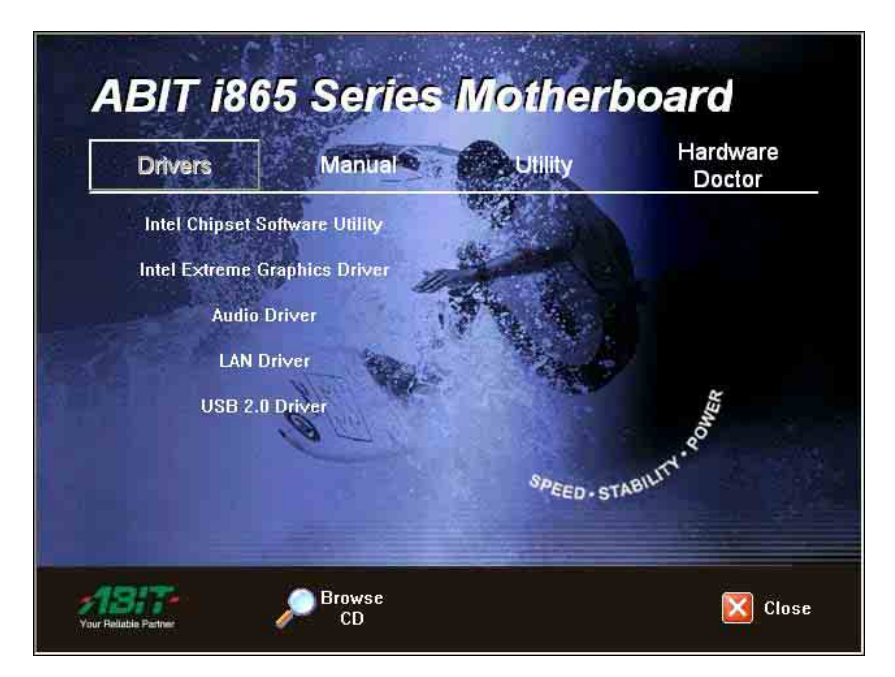

# <span id="page-51-0"></span>4-1. 設定項目

- Intel Chipset Software Utility (Intel 晶片組軟體工具程式) 將 Intel 晶片組驅動程式安裝在 Windows 作業系統上。
- Intel Extreme Graphics Driver (Intel Extreme Graphics 驅動程式) 將 Intel 圖形轉換器驅動程式安裝在 Windows 作業系統上。
- Audio Driver (音效驅動程式) 將音效驅動程式安裝在 Windows 作業系統上。
- LAN Driver (區域網路驅動程式) 將區域網路驅動程式安裝在 Windows 作業系統上。
- USB 2.0 Driver (USB 2.0 驅動程式) 將 USB 2.0 動程式安裝在 Windows 作業系統上。
- Manual (使用手冊) 查閱使用手冊的 PDF 檔案。
- Utility (工具程式) 按一下來進入安裝 DirectX、Acrobat Reader、和 Award Flash 工具程式 軟體的子螢幕。
- Browse CD (瀏覽 CD) 瀏覽此光碟片的內容。
- Close (關閉) 退出 CD 設定項目選單。

# <span id="page-52-0"></span>附錄 A. 如何獲得技術支援

(從我們的網站)[http://www.abit.com.tw](http://www.abit.com.tw/)

- (北美地區)[http://www.abit-usa.com](http://www.abit-usa.com/)
- (歐洲地區)[http://www.abit.nl](http://www.abit.nl/)

感謝您選擇 ABIT 產品。ABIT 透過代理商、經銷商及系統整合商來銷售我們所 有的產品,我們不直接面對一般使用者。如果您需要任何的服務,在您發電子郵 件尋求技術支援之前,請先洽您的經銷商或整合商,他們是將系統銷售給您的負 責人,他們應該最知道如何處理問題,他們對您的服務可以做為您日後是否繼續 購買我們的產品的最佳依據。

我們感謝所有的客戶,並期望能夠為您提供最佳的服務。為客戶提供最快速的服 務,是我們的優先處理要務。但是,我們從世界各地接到無數的電話與電子郵件。 就目前狀況來講,我們不可能對每一個個別的詢問提供回應。因此,如果您發電 子郵件給我們,您很可能會收不到答覆。我們對我們的產品做過許多的相容性測 試與可靠度測試,希望確保我們的產品擁有最佳的品質與相容性。如果您需要服 務或技術上的支援,請您瞭解我們所受到的限制,並**請您先與將產品銷售給您的** 經銷商聯繫。

為了加速我們的服務,我們建議您在與我們聯繫之前先按照以下的程序處理。在 您的協助之下,我們將能夠滿足我們對您的承諾,為**絕大多數的 ABIT 客戶**提供 最佳的服務:

- 1. 查閱手冊。這一點聽起來很簡單,不過我們也在手冊的撰寫上下了很大的功 夫。有許多資訊不只是與主機板有關。隨主機板出售的光碟機也有其專用的 手冊與驅動程式。如果您缺少任何一個項目,請到我們網站中的「程式下載 區」或到我們的 FTP 伺服器下載。
- 2. 下載最新的 BIOS、軟體或驅動程式。請到我們網站上的「程式下載區」, 看看我們是否提供了最新的 BIOS。我們花了許多時間開發最新的 BIOS,希 望能夠修正錯誤或不相容的地方。**同時,亦請確定從您的介面卡製浩商處取** 得最新的驅動程式!
- 3. 到我們的網站上查閱 ABIT 技術名詞指南與常見問答集。我們試圖讓我們的 常見問答集不斷的擴充,使其中的資訊更豐富、更有幫助。如果您有任何的 建議,請通知我們。關於主題的部分,請查閱我們的「熱門常見問答集」!

4. 網際網路新聞群組。這裡有豐富的資訊來源,並也有許多人可以為您提供協 助。ABIT 的網際網路新聞群組在[alt.comp.periphs.mainboard.abit](news:alt.comp.periphs.mainboard.abit),這是一個讓 大家交換資訊、討論有關 ABIT 產品經驗的好地方。您常會發現, 您所提出 的問題,以前已經被提出許多次了。這是一個公開的網際網路新聞群組,並 且提供自由的討論。以下是一些較受歡迎的新聞群組清單:

[alt.comp.periphs.mainboard.abit](news:alt.comp.periphs.mainboard.abit) [alt.comp.periphs.mainboard](news:alt.comp.periphs.mainboard) [comp.sys.ibm.pc.hardware.chips](news:comp.sys.ibm.pc.hardware.chips) [alt.comp.hardware.overclocking](news:alt.comp.hardware.overclocking) [alt.comp.hardware.homebuilt](news:alt.comp.hardware.homebuilt) [alt.comp.hardware.pc-homebuilt](news:alt.comp.hardware.pc-homebuilt) 

- 5. 詢問您的經銷商。您的 ABIT 授權代理商應該能夠以最快的速度為您提供有 關技術方面問題的解決方案。我們透過代理商來銷售我們的產品,代理商再 透過經銷商及店家來銷售。您的經銷商應對您的系統組態非常熟悉,並且可 以比我們更有效率地來解決問題。總結來講,您的經銷商會將您視為可能會 購買更多產品,也可能會介紹親朋好友向他購買的重要客戶。他們負責將系 統整合好並銷售給您。他們最瞭解您的系統組態,也最清楚您的問題所在。 他們也會擁有合理的退貨或退費政策。他們對您提供的服務也可以做為您未 來是否繼續購買的重要參考依據。
- 6. 聯絡 ABIT。如果您學得有必要直接與 ABIT 聯繫,您可以發電子郵件給 ABIT 的技術支援部門。首先,請與您最近的分公司的支援小組聯繫。他們對您當 地的地理環境及問題最為熟悉,並且會對哪家經銷商提供了什麼樣的產品與 服務最瞭解。鑑於每日湧進的大量電子郵件及其他因素,例如重複產生問題 所需的時間等,我們可能無法答覆所有的電子郵件。請您諒解,我們是透過 代理商的通路來銷售產品,所以沒有足夠的資源可以服務每一位使用者。但 是,我們會盡力協助每一位客戶。同時也請您瞭解,我們的每一個技術支援 小組都以英文做為第二語言,如果您所提出的問題可以馬上獲得瞭解,您得 到協助答覆的機率便會提高。請務必使用非常簡單、精確的語言來清楚陳述 您的問題,避免使用不著邊際或過多修飾的表達方式,並請記得務必列出您 的系統組件。以下是我們所有分公司的聯絡資訊:

# 北美洲與南美洲:

ABIT Computer (U.S.A.) Corporation 45531 Northport Loop West, Fremont, California 94538, U.S.A. 電話:1-510-623-0500 傳真:1-510-623-1092 [sales@abit-usa.com](mailto:sales@abit-usa.com) [technical@abit-usa.com](mailto:technical@abit-usa.com) [http://www.abit-usa.com](http://www.abit-usa.com/)

英國與愛爾蘭:

ABIT Computer (U.K.) Corporation Ltd. Unit 3, 24-26 Boulton Road, Stevenage, Herts SG1 4QX, U.K. 電話:44-1438-228888 傳直: 44-1438-226333 [sales@abitcomputer.co.uk](mailto:sales@abitcomputer.co.uk) [technical@abitcomputer.co.uk](mailto:technical@abitcomputer.co.uk)

### 德國、荷比盧三國(荷蘭、比利時、盧森堡)、丹麥、挪威、瑞 典、芬蘭、以及瑞士:

AMOR Computer B.V. (ABIT's European Office) Van Coehoornstraat 7, 5916 PH Venlo, The Netherlands 電話:31-77-3204428 傳真:31-77-3204420 [sales@abit.nl](mailto:sales@abit.nl) [technical@abit.nl](mailto:technical@abit.nl) [http://www.abit.nl](http://www.abit.nl/)

奥地利、捷克、羅馬尼亞、保加利亞、南斯拉夫、斯洛伐克、斯 洛維尼亞共和國、克羅埃西亞共和國、波士尼亞、塞爾維亞、以 及馬其頓:

Asguard Computer Ges.m.b.H Schmalbachstrasse 5, A-2201 Gerasdorf/Wien, Austria 電話:43-1-7346709 傳真:43-1-7346713 [asguard@asguard.at](mailto:asguard@asguard.at)

# 日本:

ABIT Computer (Japan) Co. Ltd. 傳真:81-3-5396-5110 [http://www.abit4u.jp](http://www.abit4u.jp/)

上海:

ABIT Computer (Shanghai) Co. Ltd. 電話:86-21-6235-1829 傳真: 86-21-6235-1832 [http://www.abit.com.cn](http://www.abit.com.cn/)

俄國:

ABIT Computer (Russia) Co. Ltd. 傳真:7-095-937-2837 [techrussia@abit.com.tw](mailto:techrussia@abit.com.tw) [http://www.abit.ru](http://www.abit.ru/)

# 法國、義大利、西班牙、葡萄牙、以及希臘:

ABIT Computer France SARL 電話:33-1-5858-0043 傳真:33-1-5858-0047 [http://www.abit.fr](http://www.abit.fr/)

# 不包含在以上地區的國家,請聯絡台灣總公司:

當您與我們聯絡時,請注意,我們位於台灣,我們的時區是8+GMT時間。此外, 我們的假日也可能與貴國假日不同。

### 陞技電腦股份有限公司

台北市內湖區 114 陽光街 323 號 電話:886-2-87518888 傳真:886-2-87513382 [sales@abit.com.tw](mailto:sales@abit.com.tw) [market@abit.com.tw](mailto:market@abit.com.tw) [technical@abit.com.tw](mailto:technical@abit.com.tw) [http://www.abit.com.tw](http://www.abit.com.tw/)

- 7. RMA 服務。如果您的系統之前是正常的,但突然無法使用了,而您最近也 沒有安裝任何新軟體或新硬體,那麼您可能有某項組件故障了。請與您購買 產品的經銷商聯繫。您可以從經銷商處獲得 RMA 服務。
- 8. 向 ABIT 報告相容性問題。由於我們每日會收到無法計數的電子郵件,我們 必須將某些類型的信件列為優先處理信件。因為這個原因,任何提供給我們 的相容性報告,如過記載了詳細的系統組態資訊及錯誤狀況,我們會將這類 信件列為優先處理信件。對於其他的問題,很抱歉,我們無法直接答覆。不 過您的問題將會被刊載到網際網路新聞群組上,讓大部分的使用者都能藉由 您的資訊而獲益。請時常查閱新聞群組。

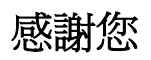

# 陞技電腦股份有限公司

[http://www.abit.com.tw](http://www.abit.com.tw/)

A-6 附錄 A

# 技術支援表

▲ 公司名稱: それは インストリック 電話號碼: せいしょう

● 聯絡人:

聯絡人: 傳真號碼:

① E-mail 地址:

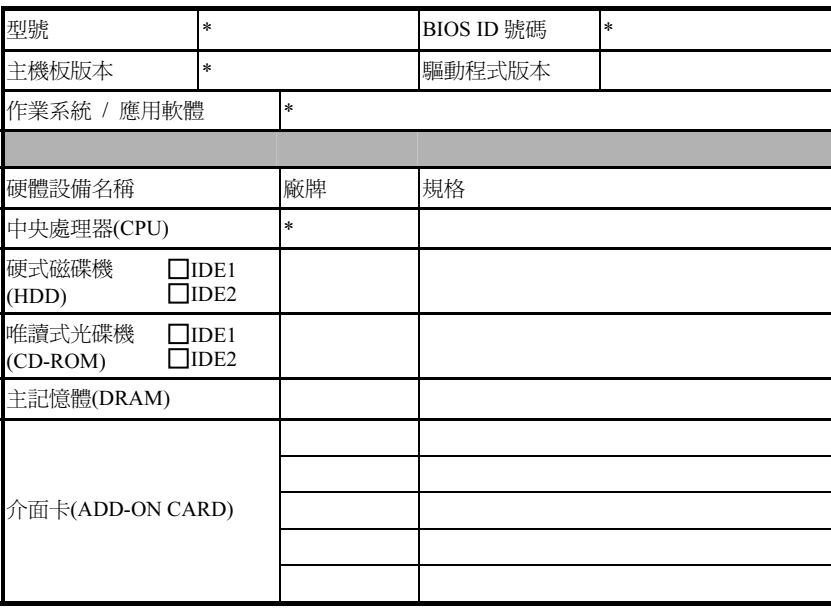

問題說明:

IS-10 / IS-11 / IS-12 / IS-20